DIPLOMADO DE PROFUNDIZACION CISCO CCNP PRUEBA DE HABILIDADES PRACTICAS

ANDRES MAURICIO CARDONA ZAPATA

UNIVERSIDAD NACIONAL ABIERTA Y A DISTANCIA ESCUELA DE CIENCIAS BASICAS, TECNOLOGIA E INGENIERIA INGENIERIA DE TELECOMUNICACIONES PEREIRA – RISARALDA 2019

DIPLOMADO DE PROFUNDIZACION CISCO CCNP PRUEBA DE HABILIDADES PRACTICAS

ANDRES MAURICIO CARDONA ZAPATA

Diplomado de opción de grado presentado para optar el título de INGENIERO DE TELECOMUNICACIONES

DIRECTOR: MSc. GERARDO GRANADOS ACUÑA

UNIVERSIDAD NACIONAL ABIERTA Y A DISTANCIA ESCUELA DE CIENCIAS BASICAS, TECNOLOGIA E INGENIERIA INGENIERIA DE TELECOMUNICACIONES PEREIRA – RISARALDA 2019

# **NOTA DE ACEPTACIÓN**

Presidente del Jurado

**Jurado** 

**Jurado** 

Pereira, 8 de diciembre de 2019

# **TABLA DE CONTENIDO**

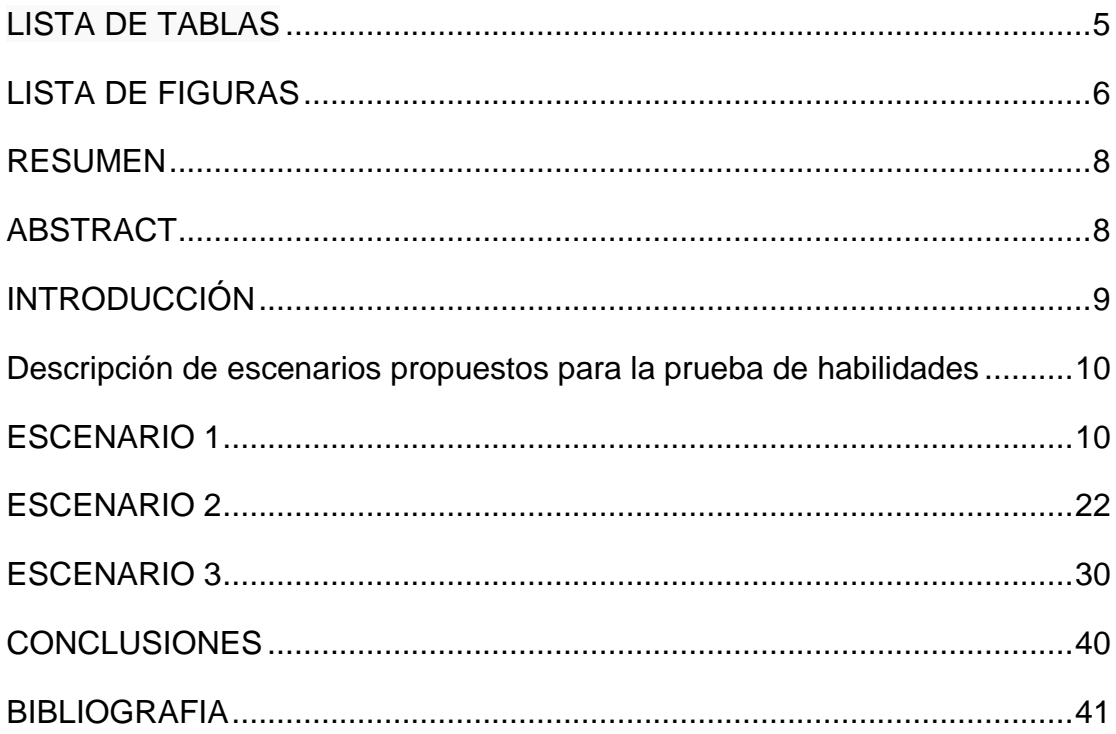

# **LISTA DE TABLAS**

<span id="page-4-0"></span>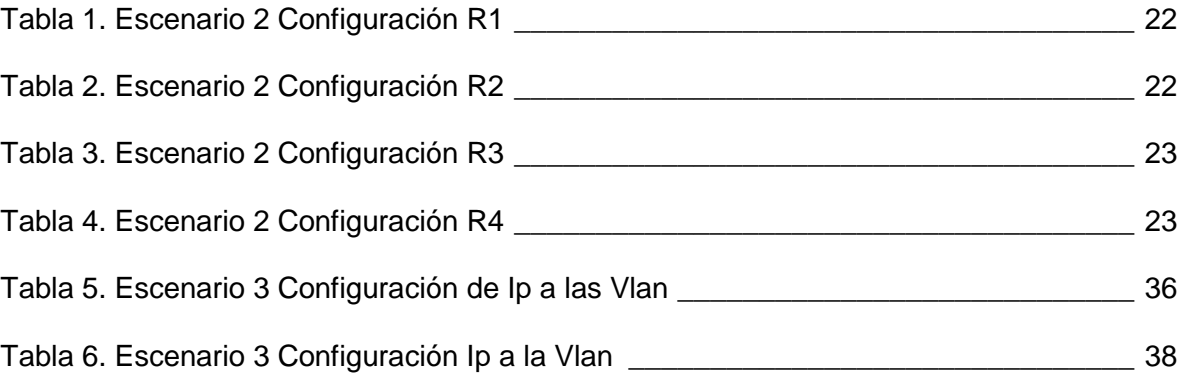

# **LISTA DE FIGURAS**

<span id="page-5-0"></span>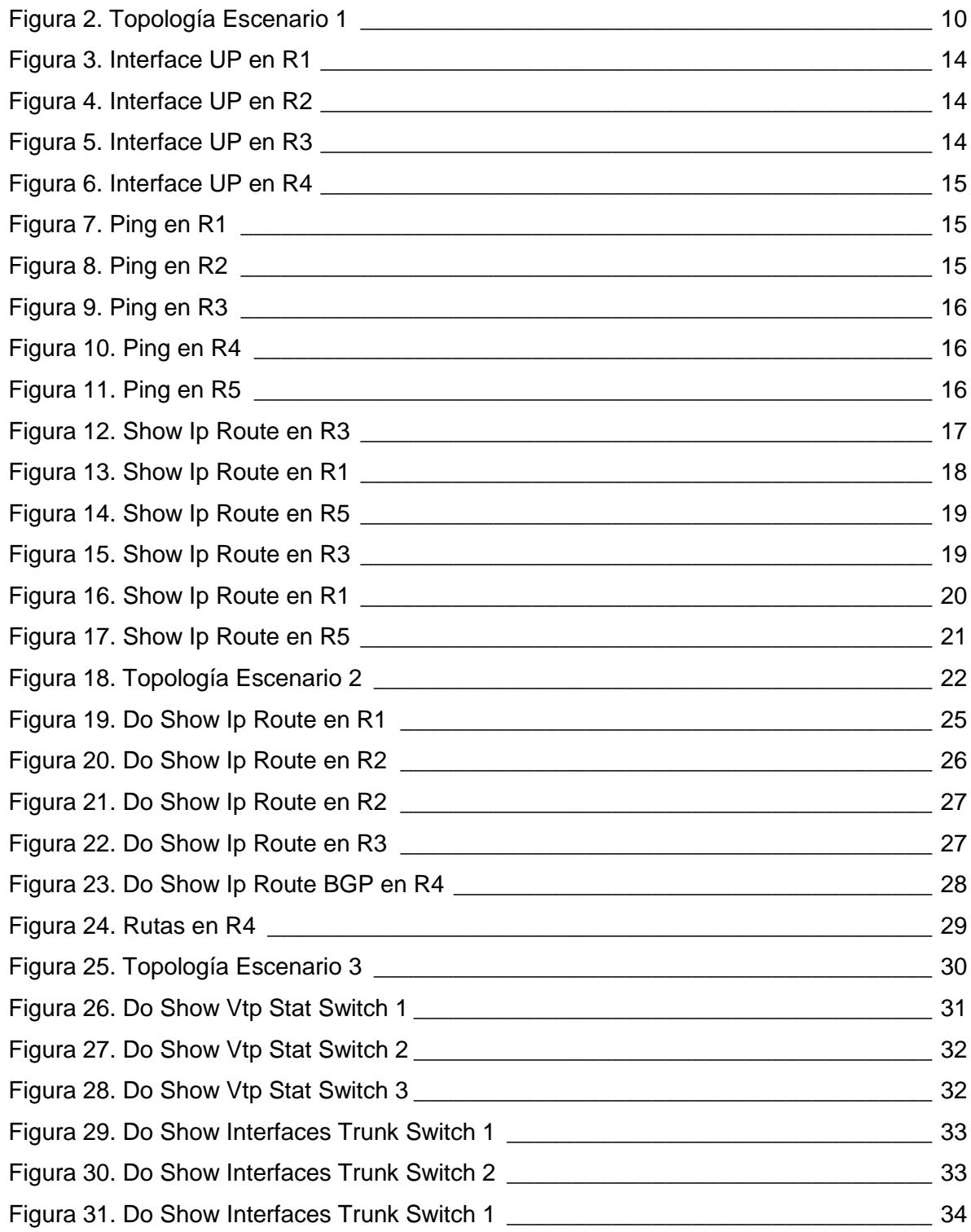

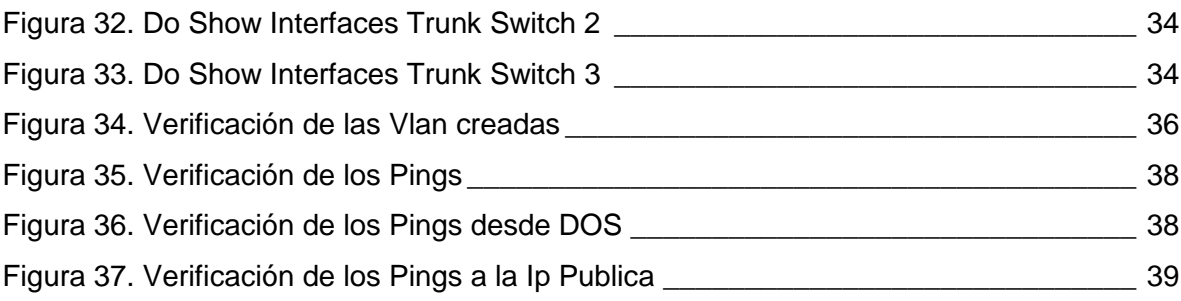

## **RESUMEN**

<span id="page-7-0"></span>El Diplomado de Profundización CCNP Routing and Switching desarrollado por la compañía CISCO SISTEMS, posee un plan de estudios que se concentra en el desarrollo de las habilidades necesarias para que el estudiante implemente redes escalables, construya redes que abarquen un campus, diseñe e instale intranets globales, así como la detección, prevención y solución de problemas de red.

Este curso avanzado capacita a los estudiantes para instalar, configurar y operar LANs, WANs, y para brindar servicios de acceso por marcación a organizaciones que tienen redes desde 100 hasta 500 nodos con protocolos y tecnologías tales como TCP/IP, OSPF, EIGRP, BGP, ISDN, Frame Relay, STP y VTP a lo largo de 2 cursos: Route Avanzado (CCNP ROUTE R&Sv7) y Switch Avanzado (CCNP SWITCH R&S v7.1)

Palabras Clave: Redes, Telecomunicaciones, CISCO, CCNP

# **ABSTRACT**

<span id="page-7-1"></span>The CCNP Routing and Switching course developed by the company CISCO SISTEMS, has a curriculum that focuses on the development of the necessary skills for the student to implement scalable networks, build networks that encompass a campus, design and install global intranets, as well as the detection, prevention and solution of network problems.

This advanced course enables students to install, configure and operate LANs, WANs, and to provide dial-up access services to organizations that have networks from 100 to 500 nodes with protocols and technologies such as TCP / IP, OSPF, EIGRP, BGP , ISDN, Frame Relay, STP and VTP over 2 courses: Advanced Route (CCNP ROUTE R & Sv7) and Advanced Switch (CCNP SWITCH R & S v7.1)

Keywords: Networking, Telecommunications, CISCO, CCNP.

# **INTRODUCCIÓN**

<span id="page-8-0"></span>Las prácticas de las pruebas de habilidades son una herramienta de evaluación del Diplomado de Profundización de CCNP, con la cual se busca medir las habilidades y competencias que el estudiante logró alcanzar mediante el desarrollo del diplomado y cada una de sus actividades. Esta evaluación pondrá a prueba al estudiante mediante la solución de problemas relacionados con redes.

Esta actividad final contará con dos escenarios en la cual cada estudiante realizará cada una de las configuraciones necesarias para solventar el problema propuesto, anexando cada una de las evidencias que muestran la solución del problema.

Los conocimientos adquiridos en el desarrollo de este diplomado son fundamentales en la aplicación del aprendizaje obtenido en la carrera como Ingeniero de Telecomunicaciones, teniendo en cuenta que el sistema CISCO, tiene a nivel internacional una utilización generalizada, gracias a que sus redes poseen grandes índices de capacidad y seguridad, situación que permite enfrentarse con este tipo sistemas en el ámbito laboral.

Los switches son dispositivos de red que funcionan en la capa 2 del modelo OSI. Este dispositivo de red se encarga de transmitir los datos de un segmento a otro de acuerdo con la dirección MAC que tengan como destino las tramas ethernet, capa de enlace de datos, capa física, capas superiores. El switch opera en la capa de enlace de datos modelo OSI.

Los routers son dispositivos que encaminan el tráfico desde una red conectada a uno de sus puertos hacia otra red conectada en otro de sus puertos. El router es un dispositivo que trabaja a nivel de red.

## <span id="page-9-0"></span>**Descripción de escenarios propuestos para la prueba de habilidades**

La evaluación denominada "Prueba de habilidades prácticas", forma parte de las actividades evaluativas del Diplomado de Profundización CCNP, y busca identificar el grado de desarrollo de competencias y habilidades que fueron adquiridas a lo largo del diplomado. Lo esencial es poner a prueba los niveles de comprensión y solución de problemas relacionados con diversos aspectos de Networking.

Para esta actividad, el estudiante dispone de cerca de dos semanas para realizar las tareas asignadas en cada uno de los tres (3) escenarios propuestos, acompañado de los respectivos procesos de documentación de la solución, correspondientes al registro de la configuración de cada uno de los dispositivos, la descripción detallada del paso a paso de cada una de las etapas realizadas durante su desarrollo, el registro de los procesos de verificación de conectividad mediante el uso de comandos ping, traceroute, show ip route, entre otros.

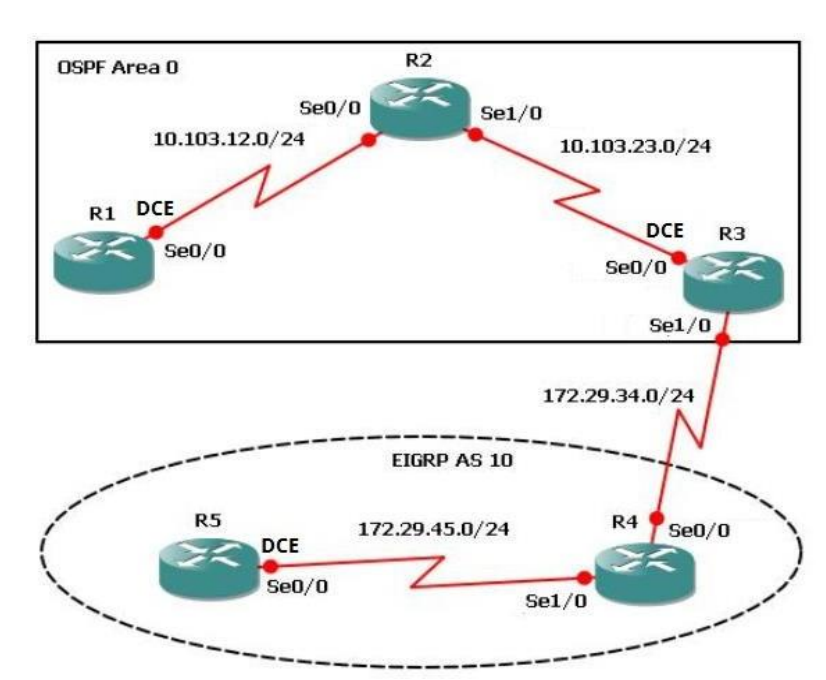

## <span id="page-9-1"></span>**ESCENARIO 1**

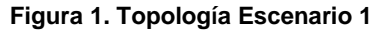

1. Aplique las configuraciones iniciales y los protocolos de enrutamiento para los routers R1, R2, R3, R4 y R5 según el diagrama. No asigne passwords en los routers. Configurar las interfaces con las direcciones que se muestran en la topología de red.

Ingreso a cada router por la línea de comandos y hago cada una de las configuraciones básicas.

En R1

R1#enable R1#configure terminal R1(config)#interface serial 1/0 R1(config-if)#ip address 10.103.12.1 255.255.255.0 R1(config-if)#no shutdown R1(config-if)#exit R1(config)#router ospf 1 R1(config-router)#network 10.103.12.0 0.0.0.255 area 0

En R2

R2#config t R2(config)#interface serial 1/0 R2(config-if)#ip add 10.103.12.2 255.255.255.0 R2(config-if)#no shutdown R2(config-if)#exit R2(config)#interface serial 1/1 R2(config-if)#ip add 10.103.23.1 255.255.255.0 R2(config-if)#no shutdown R2(config)#router ospf 1 R2(config-router)#net R2(config-router)#network 10.103.12.0 0.0.0.255 area 0 \*May 23 14:08:42.459: %OSPF-5-ADJCHG: Process 1, Nbr 10.103.12.1 on Serial1/0 from LOADING to FULL, Loading Done R2(config-router)#network 10.103.23.0 0.0.0.255 area 0 R2(config-if) wr Building configuration...  $[OK]$ 

En R3

R3#config t

R3(config)#inte ser 1/1 R3(config-if)#ip add 10.103.23.2 255.255.255.0 R3(config-if)#no shu R3(config-if)# \* May 23 14:38:42.754: %LINK-3-UPDOWN: Interface Serial1/1, changed state to up  $R3$ (config-if)#

\*May 23 14:39:21.231: %ENTITY\_ALARM-6-INFO: CLEAR INFO Se1/1 Physical Port Administrative State Down

R3(config-if)# \*May 23 14:41:22.333: %LINEPROTO-5-UPDOWN: Line protocol on Interface Serial1/1, changed state to up R3(config-if)#exit R3(config)#inte R3(config)#interface seri 1/2 R3(config-if)#ip add 172.29.34.1 255.255.255.0 R3(config-if)#no shu R3(config-if)#do wr Building configuration...  $[OK]$ 

R3#config t R3(config)#router ospf 1 R3(config-router)#network 10.103.23.0 0.0.0.255 area 0 \*May 23 14:50:29.123: %OSPF-5-ADJCHG: Process 1, Nbr 10.103.23.1 on Serial1/1 from LOADING to FULL, Loading Done R3(config-router)#redistribute eigrp 10 subnets R3(config)#router eigrp 10 R3(config-router)#network 172.29.34.0 0.0.0.255 R3(config-router)#redistribute ospf 1 R3(config-router)#do wr Building configuration...  $[OK]$ 

En R4

R4#conf t R4(config)#interface ser 1/2 R4(config-if)#ip add 172.29.34.2 255.255.255.0 R4(config-if)#no shutdown R4(config-if)#exit R4(config)#interface ser 1/3 R4(config-if)#ip add 172.29.45.1 255.255.255.0 R4(config-if)#no shu

 $R4$ (config-if)# R4(config-if)#do wr Building configuration...  $[OK]$ 

R4(config)#router eigrp 10 R4(config-router)#network 172.29.45.0 0.0.0.255 R4(config-router)#network 172.29.34.0 0.0.0.255 R4(config-router)#no auto-summary

## En R5

R5#confi t Enter configuration commands, one per line. End with CNTL/Z. R5(config)#int ser 1/3 R5(config-if)#ip add 172.29.45.2 255.255.255.0 R5(config-if)#no shutdown  $R5$ (config-if)# \*May 23 14:55:29.321: %LINK-3-UPDOWN: Interface Serial1/3, changed state to up  $R5$ (config-if)# \*May 23 14:56:21.111: %ENTITY\_ALARM-6-INFO: CLEAR INFO Se1/3 Physical Port Administrative State Down  $R5$ (config-if)#

\*May 23 14:57:29.221: %LINEPROTO-5-UPDOWN: Line protocol on Interface Serial1/3, changed state to up R5(config)#router eigrp 10 R5(config-router)#network 172.29.45.0 0.0.0.255

R4(config-router)#no auto-summary \*May 23 15:16:29. 919: %DUAL-5-NBRCHANGE: IP-EIGRP(0) 10: Neighbor (Serial1/3) is up: new adjacency R5(config-if)#do wr Building configuration...  $[OK]$ 

Se verifica que las interfaces estén en estado UP en todos los Routers, como se muestra en las siguientes ilustraciones:

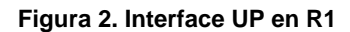

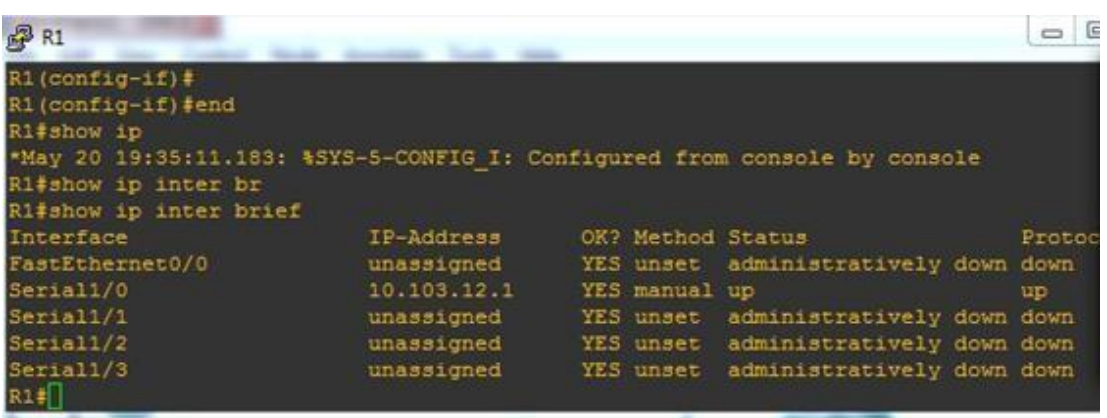

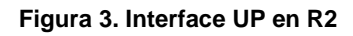

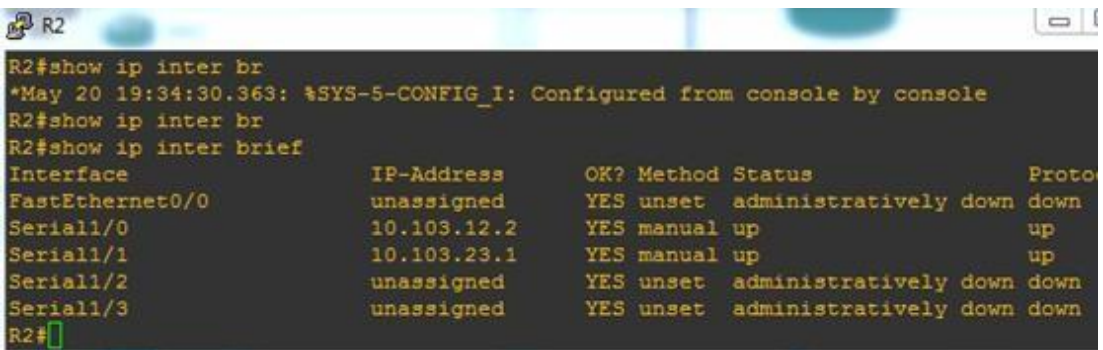

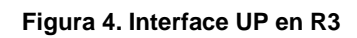

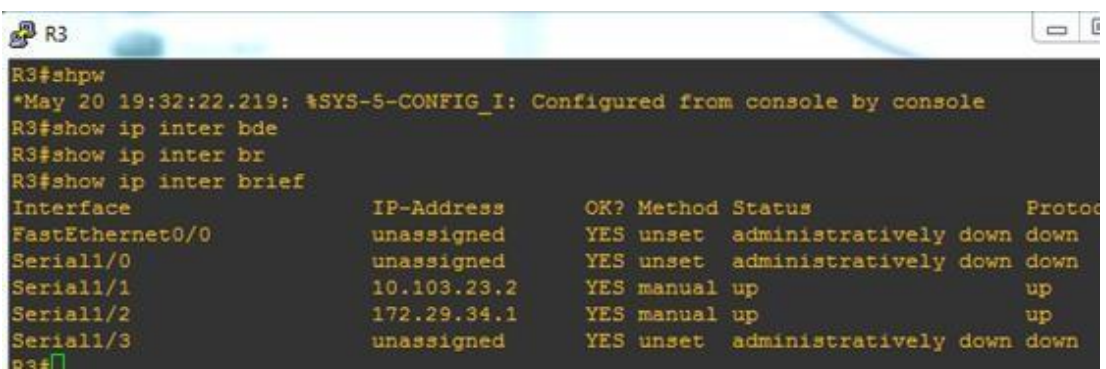

#### **Figura 5. Interface UP en R4**

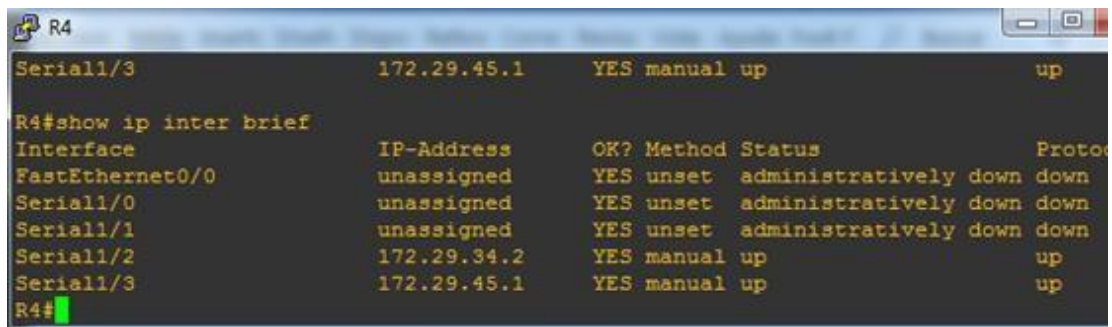

Se revisa por medio del comando ping conectividad entre los routers:

| $R2$ R1                                                                              |             |                   |                            | $\boxed{\square}$ |
|--------------------------------------------------------------------------------------|-------------|-------------------|----------------------------|-------------------|
| Interface                                                                            | IP-Address  | OK? Method Status |                            | Protocol          |
| FastEthernet0/0                                                                      | unassigned  | YES unset         | administratively down down |                   |
| Serial1/0                                                                            | 10.103.12.1 | YES manual up     |                            | up                |
| Serial1/1                                                                            | unassigned  | YES unset         | administratively down down |                   |
| Serial1/2                                                                            | unassigned  | YES unset         | administratively down down |                   |
| Serial1/3                                                                            | unassigned  | YES unset         | administratively down down |                   |
| R1#ping 10.103.12.2                                                                  |             |                   |                            |                   |
| Type escape sequence to abort.                                                       |             |                   |                            |                   |
| Sending 5, 100-byte ICMP Echos to 10.103.12.2, timeout is 2 seconds:<br><b>BIIII</b> |             |                   |                            |                   |
| Success rate is 100 percent (5/5), round-trip $min/avg/max = 32/35/44$ ms<br>R1#     |             |                   |                            |                   |

**Figura 6. Ping en R1**

**Figura 7. Ping en R2**

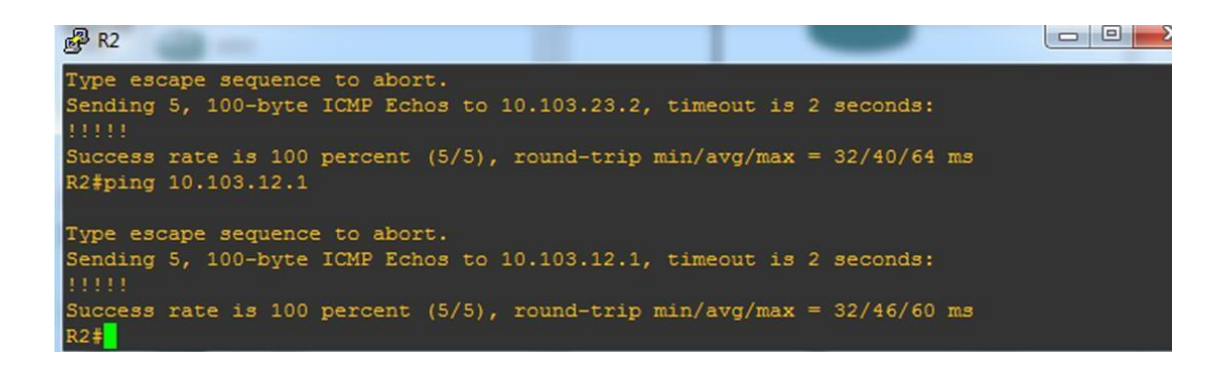

**Figura 8. Ping en R3**

图 R3 Type escape sequence to abort. Sending 5, 100-byte ICMP Echos to 10.103.23.1, tir Success rate is 100 percent (5/5), round-trip min, R3#ping 172.29.34.2 Type escape sequence to abort. Sending 5, 100-byte ICMP Echos to 172.29.34.2, tir Success rate is 100 percent (5/5), round-trip min R3#

**Figura 9. Ping en R4**

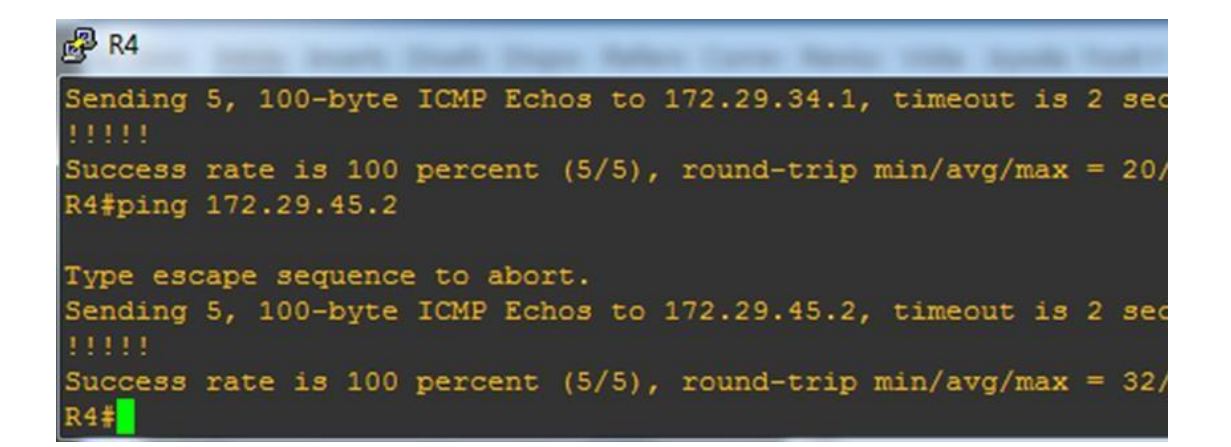

**Figura 10. Ping en R5**

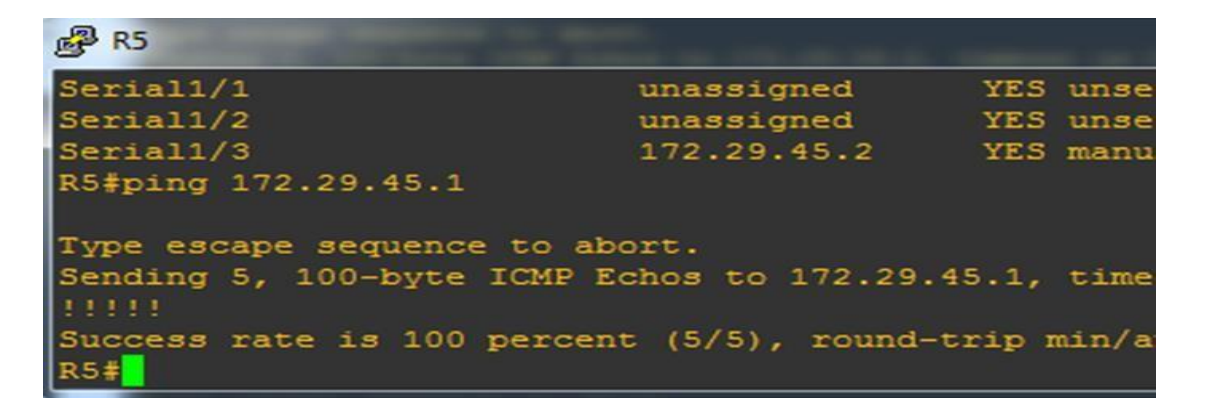

Se verifican las rutas que R3 importa y exporta de los protocolos de enrutamiento.

**Figura 11. Show Ip Route en R3**

| R3#show ip route                                                              |
|-------------------------------------------------------------------------------|
| Codes: $C - connected$ , $S - static$ , $R - RIP$ , $M - mobile$ , $B - BGP$  |
| D - EIGRP, EX - EIGRP external, O - OSPF, IA - OSPF inter area                |
| N1 - OSPF NSSA external type 1, N2 - OSPF NSSA external type 2                |
| E1 - OSPF external type 1, E2 - OSPF external type 2                          |
| $i$ - IS-IS, su - IS-IS summary, $L1$ - IS-IS level-1, $L2$ - IS-IS level-2   |
| ia - IS-IS inter area, * - candidate default, $U$ - per-user static route     |
| o - ODR, P - periodic downloaded static route                                 |
|                                                                               |
| Gateway of last resort is not set                                             |
| 172.29.0.0/24 is subnetted, 2 subnets                                         |
| $\mathsf{C}$<br>172.29.34.0 is directly connected, Serial1/2                  |
| $\mathbf{D}$<br>172.29.45.0 [90/2681856] via 172.29.34.2, 00:01:31, Serial1/2 |
| $10.0.0.0/24$ is subnetted, 2 subnets                                         |
| $\circ$<br>10.103.12.0 [110/128] via 10.103.23.1, 00:05:25, Serial1/1         |
| $\mathbf C$<br>10.103.23.0 is directly connected. Serial1/1                   |

2. Cree cuatro nuevas interfaces de Loopback en R1 utilizando la asignación de direcciones 10.1.0.0/22 y configure esas interfaces para participar en el área 0 de OSPF.

Para este punto se hace subneting para que las subredes queden con mascara de 30bits y se agrega las direcciones a las interfaces

R1(config-if)#inter loop 0 R1(config-if)#ip add 10.1.0.1 255.255.255.252 R1(config-if)#inter loop 1 R1(config-if)#ip add 10.1.0.5 255.255.255.252 R1(config-if)#inter loop 2 R1(config-if)#ip add 10.1.0.5 255.255.255.252 R1(config-if)#ip add 10.1.0.9 255.255.255.252 R1(config-if)#inter loop 3 R1(config-if)#ip add 10.1.0.9 255.255.255.252 R1(config-if)#ip add 10.1.0.13 255.255.255.252

Verificamos las redes que se crean a través del comando Show ip route en R1

**Figura 12. Show Ip Route en R1**

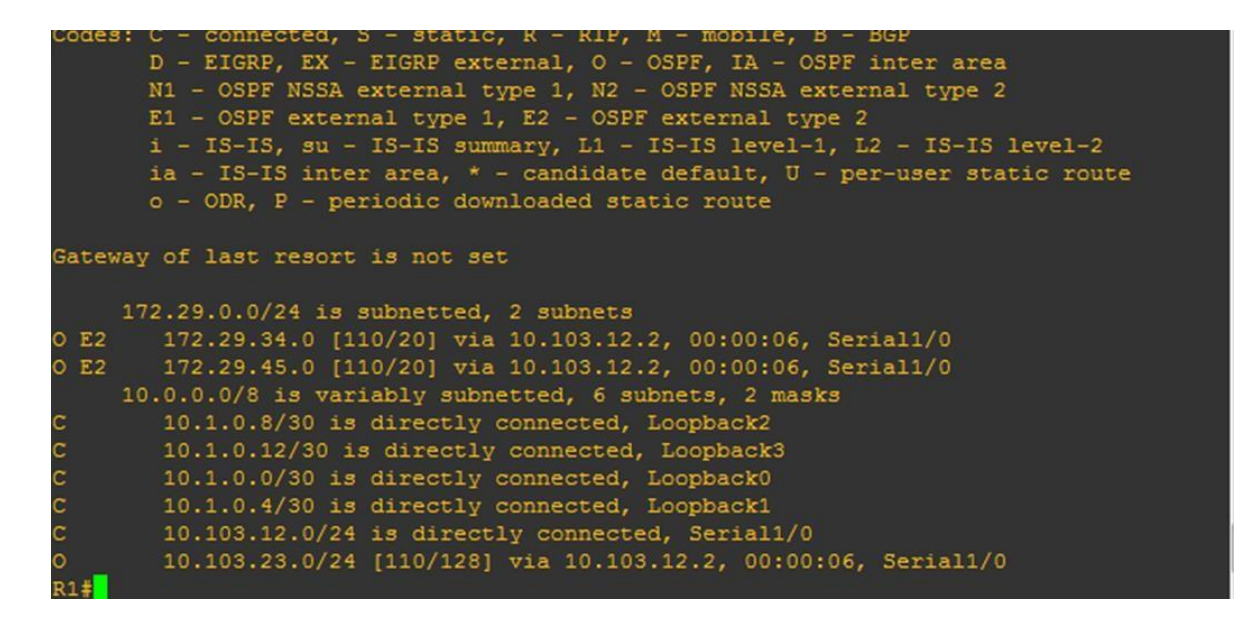

3. Cree cuatro nuevas interfaces de Loopback en R5 utilizando la asignación de direcciones 172.5.0.0/22 y configure esas interfaces para participar en el Sistema Autónomo EIGRP 10.

Se hace subneting para la red asignada en cada una de las interfaces

R5(config)#inter loo 0 R5(config-if)#ip add 172.5.0.1 255.255.255.252 R5(config-if)#inter loo 1 R5(config-if)#ip add 172.5.0.1 255.255.255.252 R5(config-if)#ip add 172.5.0.5 255.255.255.252 R5(config-if)#inter loo 2 R5(config-if)#ip add 172.5.0.5 255.255.255.252 R5(config-if)#ip add 172.5.0.9 255.255.255.252 R5(config-if)#inter loo 3 R5(config-if)#ip add 172.5.0.9 255.255.255.252 R5(config-if)#ip add 172.5.0.13 255.255.255.252

Verificamos las redes que se crean en R5

**Figura 13. Show Ip Route en R5**

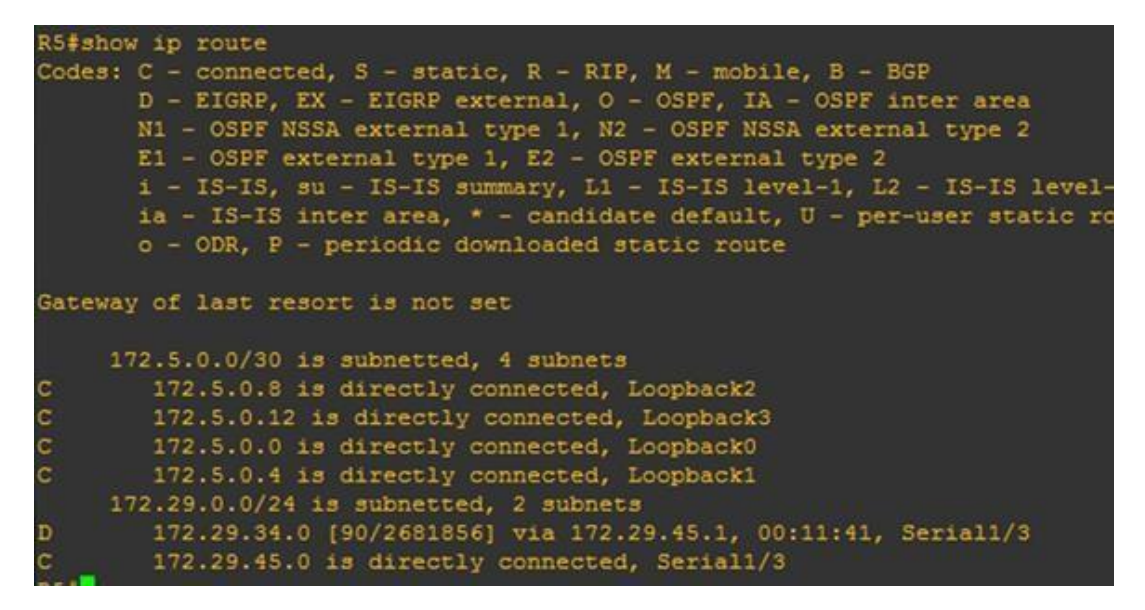

4. Analice la tabla de enrutamiento de R3 y verifique que R3 está aprendiendo las nuevas interfaces de Loopback mediante el comando **show ip route**.

Se verifica que en R3 si se estén agregando las redes que se van creando

|              | 172.5.0.0/30 is subnetted, 4 subnets                                                                                       |
|--------------|----------------------------------------------------------------------------------------------------|
| D            | 172.5.0.8 [90/2809856] via 172.29.34.2, 00:00:19, Serial1/2                                                                |
| D            | 172.5.0.12 [90/2809856] via 172.29.34.2, 00:00:19, Serial1/2                                                               |
| $\mathbf D$  | 172.5.0.0 [90/2809856] via 172.29.34.2, 00:00:19, Serial1/2                                                                |
| D            | 172.5.0.4 [90/2809856] via 172.29.34.2, 00:00:19, Serial1/2                                                                |
|              | $172.29.0.0/24$ is subnetted, 2 subnets                                                                                    |
| c            |                                                                                                    |
|              | 172.29.34.0 is directly connected, Serial1/2                                                                               |
| D            | 172.29.45.0 [90/2681856] via 172.29.34.2, 00:12:40, Serial1/2                                                              |
|              | 10.0.0.0/8 is variably subnetted, 6 subnets, 2 masks                                                                       |
| $\circ$      | 10.1.0.9/32 [110/129] via 10.103.23.1, 00:03:41, Serial1/1                                                                 |
| $\circ$      | 10.1.0.13/32 [110/129] via 10.103.23.1, 00:03:41, Serial1/1                                                                |
| $\circ$      | 10.1.0.1/32 [110/129] via 10.103.23.1, 00:03:41, Serial1/1                                                                 |
|              | 10.1.0.5/32 [110/129] via 10.103.23.1, 00:03:41, Serial1/1                                                                 |
|              | R3#show ip route                                                                                                    |
|              | Codes: $C - connected$ , $S - static$ , $R - RIP$ , $M - mobile$ , $B - BGP$                                               |
|              | D - EIGRP, EX - EIGRP external, O - OSPF, IA - OSPF inter area                                                             |
|              | N1 - OSPF NSSA external type 1, N2 - OSPF NSSA external type 2                                                             |
|              | E1 - OSPF external type 1, E2 - OSPF external type 2                                                                       |
|              | $i$ - IS-IS, su - IS-IS summary, L1 - IS-IS level-1, L2 - IS-IS level-2                                                    |
|              | ia - IS-IS inter area, * - candidate default, $U$ - per-user static route<br>o - ODR, P - periodic downloaded static route |
|              |                                                                                                    |
|              | Gateway of last resort is not set                                                                                          |
|              |                                                                                                    |
|              | 172.29.0.0/24 is subnetted, 2 subnets                                                                                      |
| c            | 172.29.34.0 is directly connected, Serial1/2                                                                               |
| D            | 172.29.45.0 [90/2681856] via 172.29.34.2, 00:09:48, Serial1/2                                                              |
|              | 10.0.0.0/8 is variably subnetted, 6 subnets, 2 masks                                                                       |
| ю            | 10.1.0.9/32 [110/129] via 10.103.23.1, 00:00:48, Serial1/1                                                                 |
| $\circ$<br>o | 10.1.0.13/32 [110/129] via 10.103.23.1, 00:00:48, Serial1/1<br>10.1.0.1/32 [110/129] via 10.103.23.1, 00:00:48, Serial1/1  |
| $\circ$      | 10.1.0.5/32 [110/129] via 10.103.23.1, 00:00:48, Serial1/1                                                                 |
| lo.          | 10.103.12.0/24 [110/128] via 10.103.23.1, 00:00:48, Serial1/1                                                              |
|              | 10.103.23.0/24 is directly connected, Serial1/1                                                                            |
|              |                                                                                                    |
|              |                                                                                                    |
|              | $\overline{ }$                                                                                                    |

**Figura 14. Show Ip Route en R3**

Gateway of last resort is not se

5. Configure R3 para redistribuir las rutas EIGRP en OSPF usando el costo de 50000 y luego redistribuya las rutas OSPF en EIGRP usando un ancho de banda T1 y 20,000 microsegundos de retardo.

En este punto configuro OSPF e IGRP para que se agreguen los parámetros de configuración y el ancho de banda y Retardo.

R3(config)#router ospf 1 R3(config-router)#redistribute eigrp 10 metric 50000 subnets

R3(config)#router eigrp 10 R3(config-router)#redistribute ospf 1 metric 1544 2000 255 255 1

6. Verifique en R1 y R5 que las rutas del sistema autónomo opuesto existen en su tabla de enrutamiento mediante el comando **show ip route**.

Con el comando Show ip route muestra las rutas en ambos extremos.

|        | $172.5.0.0/30$ is subnetted, 4 subnets                        |
|--------|---------------------------------------------------------------|
| O E2   | 172.5.0.8 [110/50000] via 10.103.12.2, 00:01:19, Serial1/0    |
| 0 E2   | 172.5.0.12 [110/50000] via 10.103.12.2, 00:01:19, Serial1/0   |
| 0 E2   | 172.5.0.0 [110/50000] via 10.103.12.2, 00:01:19, Serial1/0    |
| $O$ E2 | 172.5.0.4 [110/50000] via 10.103.12.2, 00:01:19, Serial1/0    |
|        | 172.29.0.0/24 is subnetted, 2 subnets                         |
| O E2   | 172.29.34.0 [110/50000] via 10.103.12.2, 00:01:19, Serial1/0  |
| 0 E2   | 172.29.45.0 [110/50000] via 10.103.12.2, 00:01:19, Serial1/0  |
|        | 10.0.0.0/8 is variably subnetted, 6 subnets, 2 masks          |
|        | 10.1.0.8/30 is directly connected, Loopback2                  |
|        | 10.1.0.12/30 is directly connected, Loopback3                 |
|        | 10.1.0.0/30 is directly connected, Loopback0                  |
|        | 10.1.0.4/30 is directly connected, Loopback1                  |
|        | 10.103.12.0/24 is directly connected, Serial1/0               |
|        | 10.103.23.0/24 [110/128] via 10.103.12.2, 00:08:24, Serial1/0 |
|        |                                                               |

**Figura 15. Show Ip Route en R1**

## **Figura 16. Show Ip Route en R5**

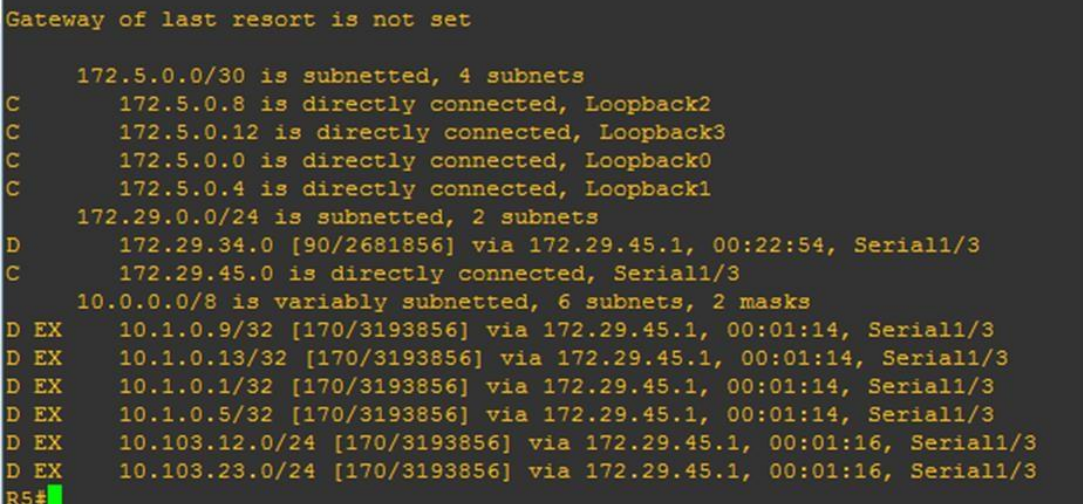

## <span id="page-21-0"></span>**ESCENARIO 2**

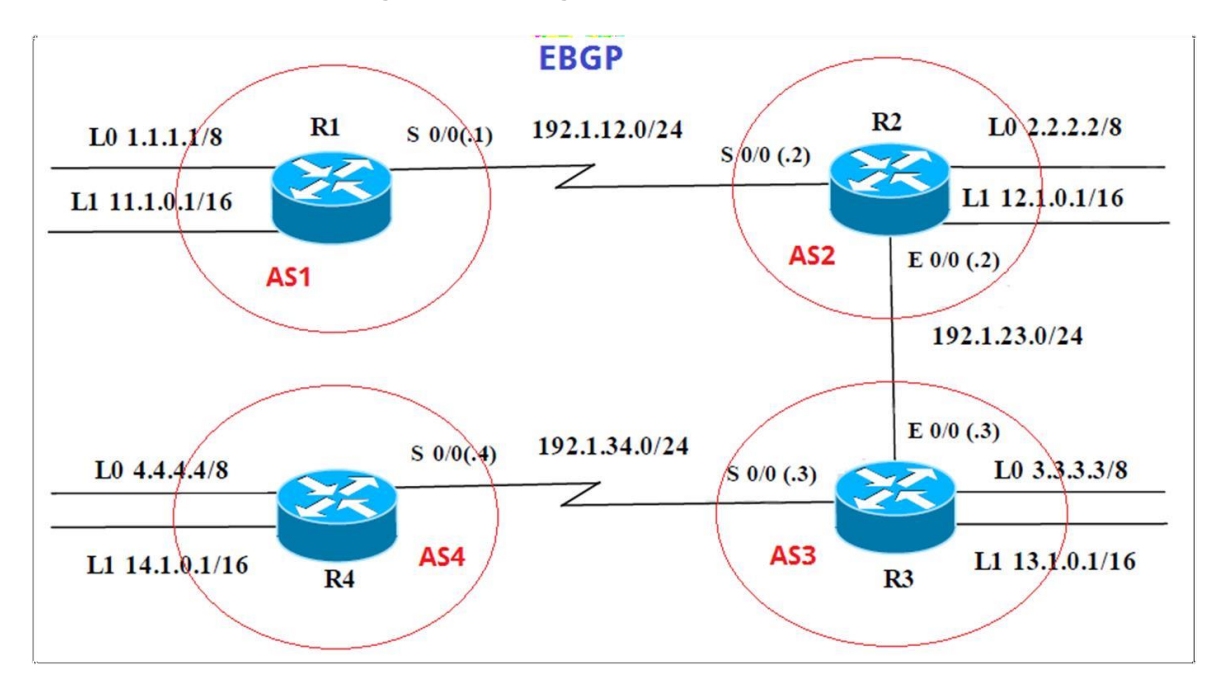

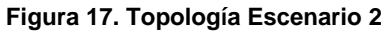

<span id="page-21-1"></span>1. Información para configuración de los Routers:

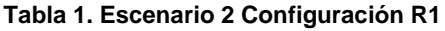

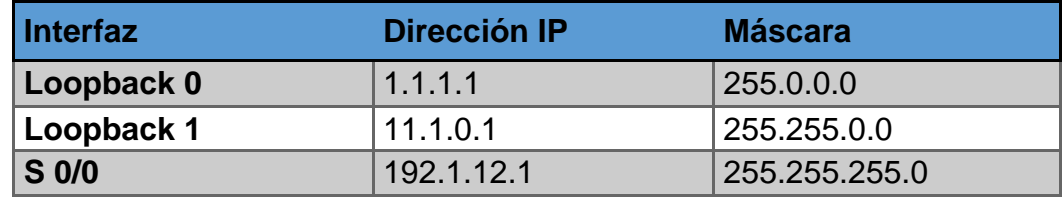

### **Tabla 2. Escenario 2 Configuración R2**

<span id="page-21-2"></span>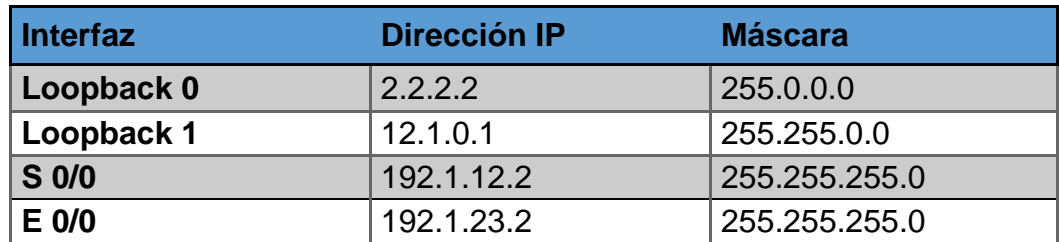

### **Tabla 3. Escenario 2 Configuración R3**

<span id="page-22-0"></span>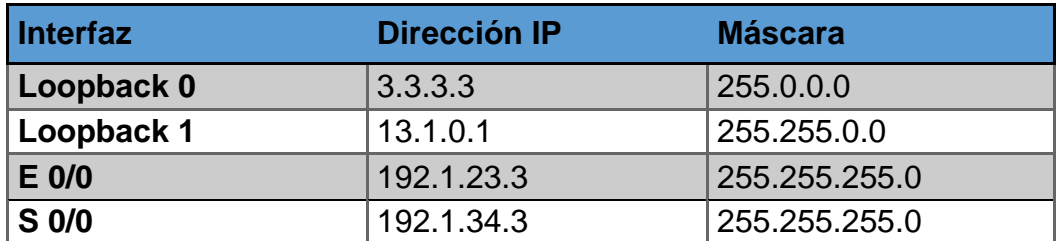

**Tabla 4. Escenario 2 Configuración R4**

<span id="page-22-1"></span>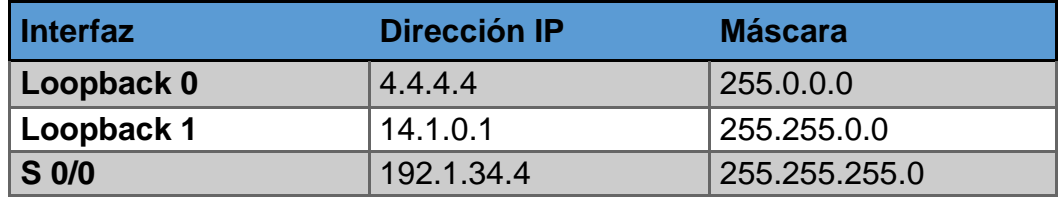

**2.** Configure una relación de vecino BGP entre R1 y R2. R1 debe estar en **AS1**  y R2 debe estar en **AS2**. Anuncie las direcciones de Loopback en BGP. Codifique los ID para los routers BGP como 11.11.11.11 para R1 y como 22.22.22.22 para R2. Presente el paso a con los comandos utilizados y la salida del comando **show ip route**

En este paso configuro la interfaz Loopback en BGP en R1, R2, R3, R4

Configuración en R1

R1(config)#interface loopback 0 R1(config-if)#ip add 1.1.1.1 255.0.0.0 R1(config-if)#int loo 1 R1(config-if)#ip add 11.1.0.1 255.255.0.0 R1(config-if)#int ser 1/0 R1(config-if)#ip add 192.1.12.1 255.255.255.0 R1(config-if)#no shutdown

## Configuración en R2

R2(config)#int loo 0 R2(config-if)#ip R2(config-if)#ip add 2.2.2.2 255.0.0.0 R2(config-if)#int loo 1 R2(config-if)#ip add 12.1.0.1 255.255.0.0 R2(config-if)#int ser 1/0 R2(config-if)#ip add 192.1.12.2 255.255.255.0 R2(config-if)# no shutdown R2(config)#interface fastEthernet 0/0 R2(config-if)#ip add 192.1.23.2 255.255.255.0 R2(config-if)#no shutdown R2(config-if)#

Configuración en R3

R3(config)#int loo 0 R3(config-if)#ip add 3.3.3.3 255.0.0.0 R3(config-if)#int loo 1 R3(config-if)#ip add 13.1.0.1 255.255.0.0 R3(config-if)#int fas 0/0 R3(config-if)#ip add 192.1.23.3 255.255.255.0 R3(config-if)# no shutdown R3(config-if)#int ser 1/0 R3(config-if)#ip add 192.1.34.3 255.255.255.0 R3(config-if)# no shutdown

Configuración en R4

R4(config)#int loopback 0 R4(config-if)#ip add 4.4.4.4 255.0.0.0 R4(config-if)#int loo 1 R4(config-if)#ip add 14.1.0.1 255.255.0.0 R4(config-if)#int ser 1/0 R4(config-if)#ip add 192.1.34.4 255.255.255.0 R4(config-if)#no shutdown

### Configuración en BGP en R1

R1(config)#router bgp 1 R1(config-router)#bgp router-id 11.11.11.11 R1(config-router)#network 1.0.0.0 mask 255.0.0.0 R1(config-router)#network 11.1.0.0 mas 255.255.0.0 R1(config-router)#net 192.1.12.0 mas 255.255.255.0 R1(config-router)#neighbor 192.1.12.2 remote-as 2

### Configuración en BGP en R2

R2(config)#router bgp 2 R2(config-router)#bgp router-id 22.22.22.22 R2(config-router)#network 2.0.0.0 mas 255.0.0.0 R2(config-router)#network 12.1.0.0 mask 255.255.0.0 R2(config-router)#net 192.1.12.0 mask 255.255.255.0 R2(config-router)#net 192.1.23.0 mask 255.255.255.0 R2(config-router)#neighbor 192.1.12.1 remote-as 1

**Figura 18. Do Show Ip Route en R1**

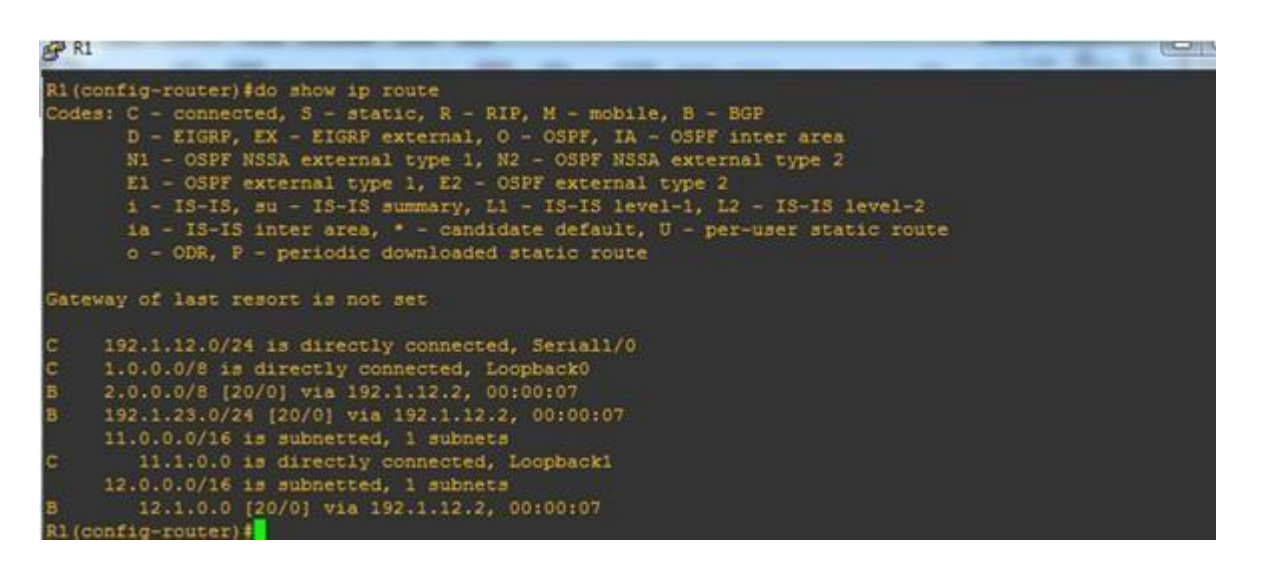

#### **Figura 19. Do Show Ip Route en R2**

```
R2 (config-router)#neighbor 192.1.12.1 remote-as 1
R2 (confiq-router)#
*May 20 21:48:26.099: %BGP-5-ADJCHANGE: neighbor 192.1.12.1 Up
R2(config-router)#do show ip route
Codes: C - connected, S - static, R - RIP, M - mobile, B - BGP
      D - EIGRP, EX - EIGRP external, O - OSPF, IA - OSPF inter area
      N1 - OSPF NSSA external type 1, N2 - OSPF NSSA external type 2
      E1 - OSPF external type 1, E2 - OSPF external type 2
      i - IS-IS, su - IS-IS summary, L1 - IS-IS level-1, L2 - IS-IS 1
      ia - IS-IS inter area, * - candidate default, U - per-user stat:
      o - ODR, P - periodic downloaded static route
Gateway of last resort is not set
    192.1.12.0/24 is directly connected, Serial1/0
    1.0.0.0/8 [20/0] via 192.1.12.1, 00:00:20
    2.0.0.0/8 is directly connected, Loopback0
    192.1.23.0/24 is directly connected, FastEthernet0/0
    11.0.0.0/16 is subnetted, 1 subnets
       11.1.0.0 [20/0] via 192.1.12.1, 00:00:20
B
    12.0.0.0/16 is subnetted, 1 subnets
        12.1.0.0 is directly connected, Loopback1
```
**3.** Configure una relación de vecino BGP entre R2 y R3. R2 ya debería estar configurado en **AS2** y R3 debería estar en **AS3**. Anuncie las direcciones de Loopback de R3 en BGP. Codifique el ID del router R3 como 33.33.33.33. Presente el paso a con los comandos utilizados y la salida del comando **show ip route.**

Configuro en R2 neighbor y el remote as3

R2(config-router)#neighbor 192.1.23.3 remote-as 3

Configuro en R3 Router BGP

R3(config)#router bgp 3 R3(config-router)#bgp router-id 33.33.33.33 R3(config-router)#network 3.0.0.0 mask 255.0.0.0 R3(config-router)#network 13.1.0.0 mask 255.255.0.0 R3(config-router)#net 192.1.23.0 mask 255.255.255.0 R3(config-router)#net 192.1.34.0 mask 255.255.255.0 R3(config-router)#neighbor 192.1.23.2 remote-as 2

#### **Figura 20. Do Show Ip Route en R2**

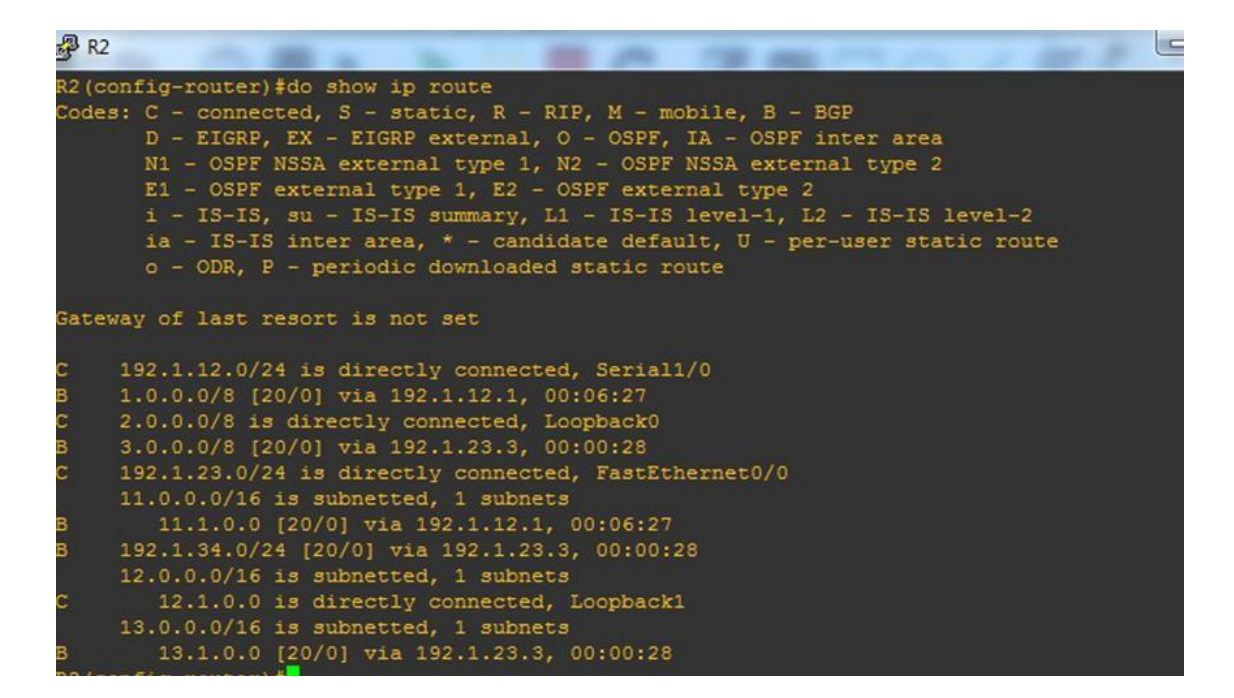

**Figura 21. Do Show Ip Route en R3**

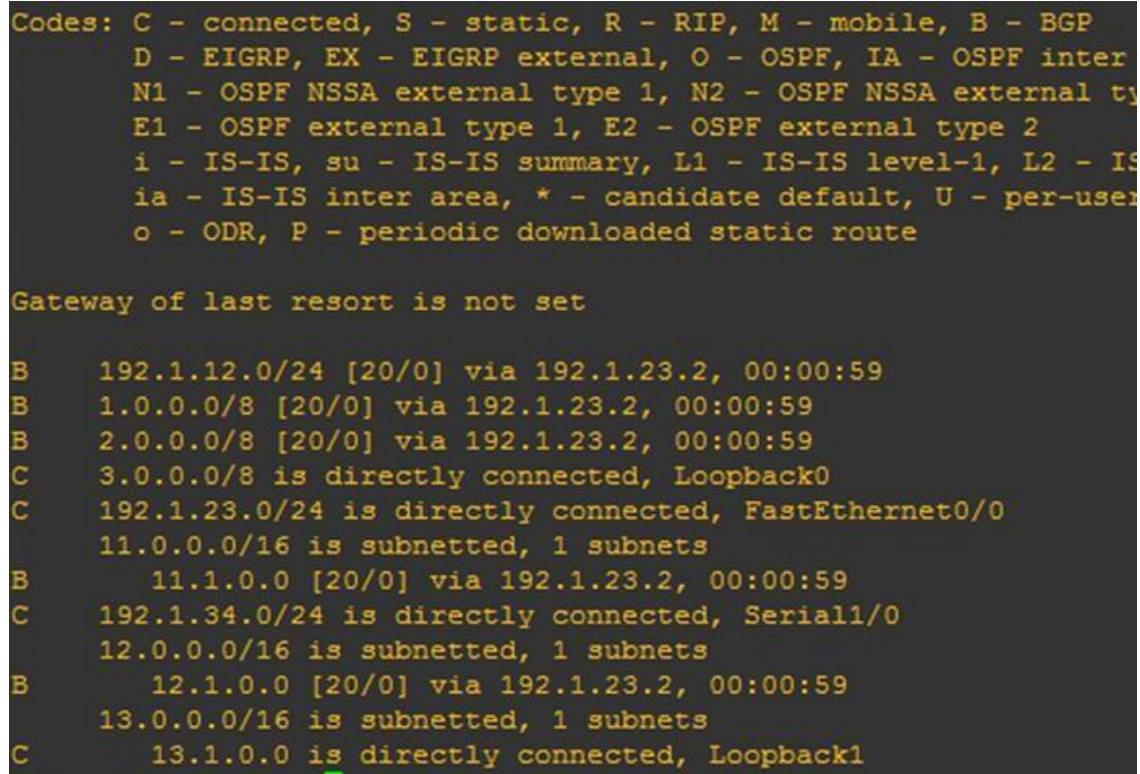

**MALES** 

**4.** Configure una relación de vecino BGP entre R3 y R4. R3 ya debería estar configurado en **AS3** y R4 debería estar en **AS4**. Anuncie las direcciones de Loopback de R4 en BGP. Codifique el ID del router R4 como 44.44.44.44. Establezca las relaciones de vecino con base en las direcciones de Loopback 0. Cree rutas estáticas para alcanzar la Loopback 0 del otro router. No anuncie la Loopback 0 en BGP. Anuncie la red Loopback de R4 en BGP. Presente el paso a con los comandos utilizados y la salida del comando **show ip route.**

R3(config-router)#neighbor 192.1.34.4 remote-as 4

Y ahora en R4 se configura el BGP:

R4(config)#router bgp 4 R4(config-router)#bgp router-id 44.44.44.44 R4(config-router)#network 4.0.0.0 mask 255.0.0.0 R4(config-router)#net 14.1.0.0 mask 255.255.0.0 R4(config-router)#net 192.1.34.0 mask 255.255.255.0 R4(config-router)#neighbor 192.1.34.3 remote-as 3 R4(config-router)#

\*May 20 21:56:08.807: %BGP-5-ADJCHANGE: neighbor 192.1.34.3 Up

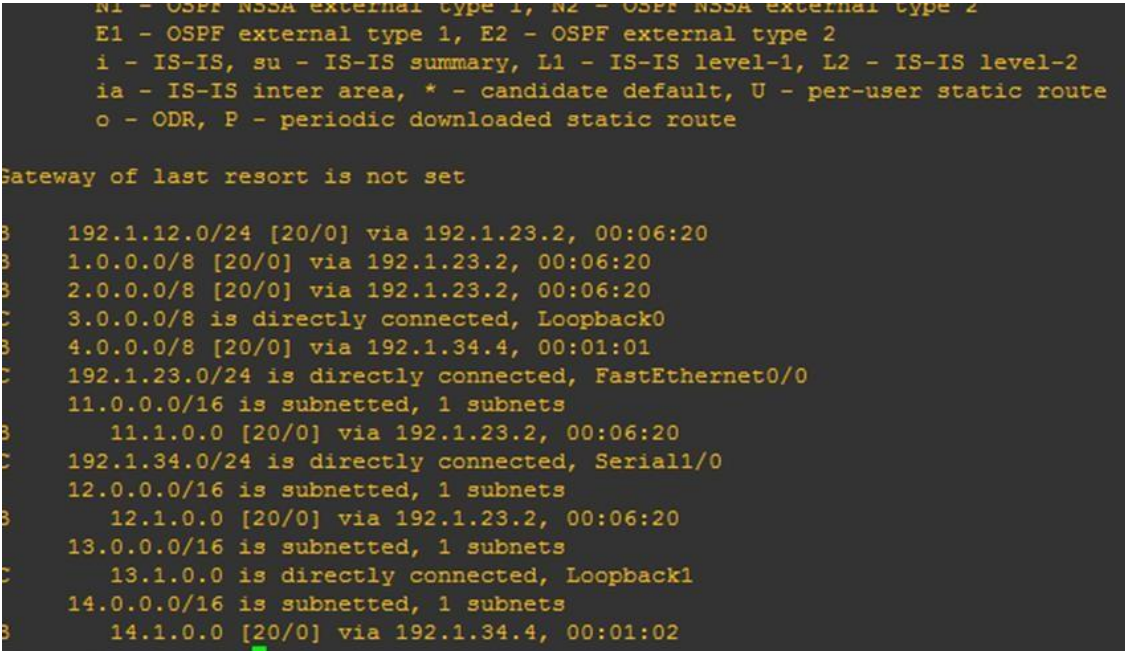

**Figura 22. Do Show Ip Route BGP en R4**

**Figura 23. Rutas en R4**

|                         | Gateway of last resort is not set              |
|-------------------------|------------------------------------------------|
| в                       | 192.1.12.0/24 [20/0] via 192.1.34.3, 00:00:46  |
| B                       | 1.0.0.0/8 [20/0] via 192.1.34.3, 00:00:46      |
| B                       | 2.0.0.0/8 [20/0] via 192.1.34.3, 00:00:46      |
| B                       | 3.0.0.0/8 [20/0] via 192.1.34.3, 00:00:46      |
| c                       | 4.0.0.0/8 is directly connected, Loopback0     |
| B                       | 192.1.23.0/24 [20/0] via 192.1.34.3, 00:00:46  |
|                         | $11.0.0.0/16$ is subnetted, 1 subnets          |
| в                       | 11.1.0.0 [20/0] via 192.1.34.3, 00:00:46       |
| $\overline{\mathsf{C}}$ | 192.1.34.0/24 is directly connected, Serial1/0 |
|                         | 12.0.0.0/16 is subnetted, 1 subnets            |
| B                       | 12.1.0.0 [20/0] via 192.1.34.3, 00:00:46       |
|                         | 13.0.0.0/16 is subnetted, 1 subnets            |
| B                       | 13.1.0.0 [20/0] via 192.1.34.3, 00:00:46       |
|                         | $14.0.0.0/16$ is subnetted, 1 subnets          |
| c                       | 14.1.0.0 is directly connected, Loopback1      |
|                         | $R4$ (config-router) $\#$                      |

**Figura 24. Topología Escenario 3**

<span id="page-29-0"></span>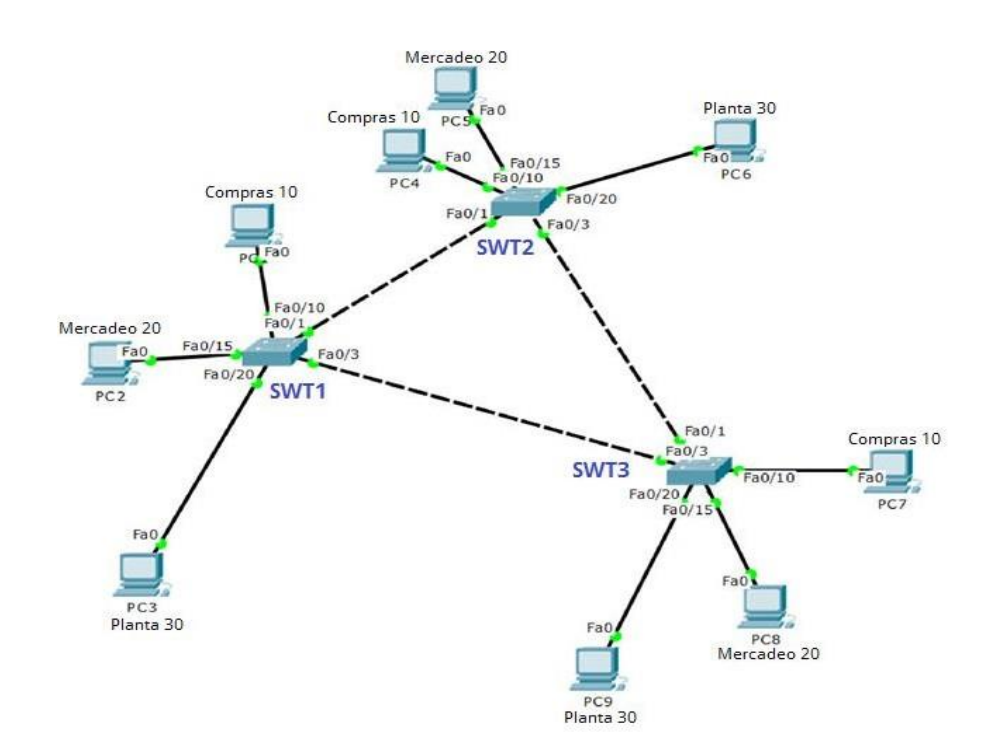

A. Configurar VTP

1. Todos los switches se configurarán para usar VTP para las actualizaciones de VLAN. El switch SWT2 se configurará como el servidor. Los switches SWT1 y SWT3 se configurarán como clientes. Los switches estarán en el dominio VPT llamado CCNP y usando la contraseña cisco.

Se configuran los router con nombres y el protocolo VTP

vIOS-L2-01(config)#hostname SWT1 SWT1(config)#vtp domain CCNP SWT1(config)# \*May 23 21:30:18.704: %SW\_VLAN-6-VTP\_DOMAIN\_NAME\_CHG: VTP domain name changed to CCNP. SWT1(config)#vtp mode client Setting device to vtp client mode for vlans SWT1(config)#vtp password cisco Setting device VTP password to cisco

SWT2(config)#vtp domain ccnp SWT2(config)# SWT2(config)#vtp mode server SWT2(config)#vtp password cisco

vIOS-L2-01(config)#hostname SWT3 SWT3(config)#vtp domain ccnp Changing VTP domain name from ccnp to CCNP SWT3(config)# \*May 23 21:33:43.334: %SW\_VLAN-6-VTP\_DOMAIN\_NAME\_CHG: VTP domain name changed to CCNP. SWT3(config)#VTP MODE CLient Setting device to VTP Client mode for VLANS. SWT3(config)#VTP password cisco

2. Verifique las configuraciones mediante el comando **show vtp status**.

### **Figura 25. Do Show Vtp Stat Switch 1**

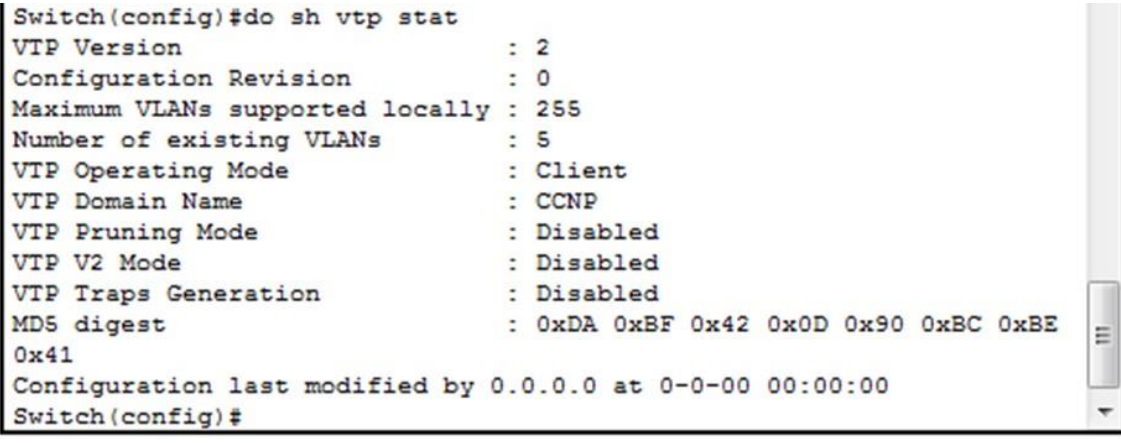

Ctrl+E6 to exit CLI focus

 $conv$ **Daste**  **Figura 26. Do Show Vtp Stat Switch 2**

```
SWT2 (config)#do show vtp status
VTP Version
                                 \therefore 2
Configuration Revision
                                \therefore 0
Maximum VLANs supported locally : 255
Number of existing VLANs : 5
VTP Operating Mode
                                : Server
VTP Domain Name<br>VTP Pruning Mode
                                 : CCNP
                                : Disabled
VTP V2 Mode
                                : Disabled
                              : Disabled
VTP Traps Generation
                                : 0xDA 0xBF 0x42 0x0D 0x90 0xBC 0xBE
MD5 digest
0x41Configuration last modified by 0.0.0.0 at 0-0-00 00:00:00
Local updater ID is 0.0.0.0 (no valid interface found)
SWT2 (config)#
```
**Figura 27. Do Show Vtp Stat Switch 3**

```
SWT3 (config)#do sh vtp sta
                                \therefore 2
VTP Version
Configuration Revision
                               \therefore 0
Maximum VLANs supported locally : 255
Number of existing VLANs : 5
VTP Operating Mode
                               : Client
VTP Domain Name
                               : CCNP
VIP Domain Name<br>VTP Pruning Mode
                               : Disabled
VTP V2 Mode
                                : Disabled
                              : Disabled
VTP Traps Generation
MD5 digest
                               : OxDA OxBF Ox42 OxOD Ox90 OxBC OxBE
                                                                       Ξ
0x41Configuration last modified by 0.0.0.0 at 0-0-00 00:00:00
                                                                       ٠
SWT3 (config)#
```
:trl+F6 to exit CLI focus

Paste Copy

B. Configurar DTP (Dynamic Trunking Protocol)

1. Configure un enlace troncal ("trunk") dinámico entre SWT1 y SWT2. Debido a que el modo por defecto es **dynamic auto**, solo un lado del enlace debe configurarse como **dynamic desirable**.

Configuramos las interfaces en el Switch1 y Switch2

SWT1(config)#inter fas 0/1 SWT1(config-if)#switchport mode dynamic desirable

SWT2(config)#interface fastEthernet 0/1 SWT2(config-if)#switchport mode dynamic auto

2. Verifique el enlace "trunk" entre SWT1 y SWT2 usando el comando **show interfaces trunk**.

### **Figura 28. Do Show Interfaces Trunk Switch 1**

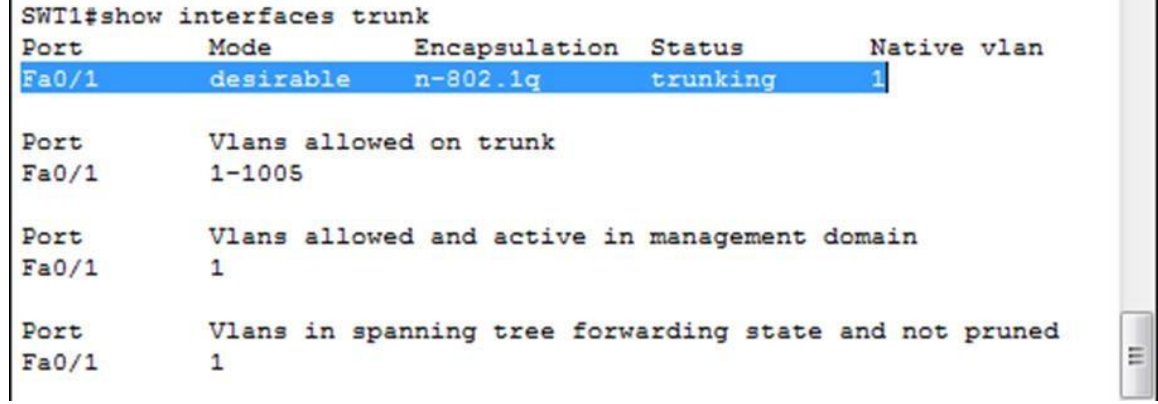

#### **Figura 29. Do Show Interfaces Trunk Switch 2**

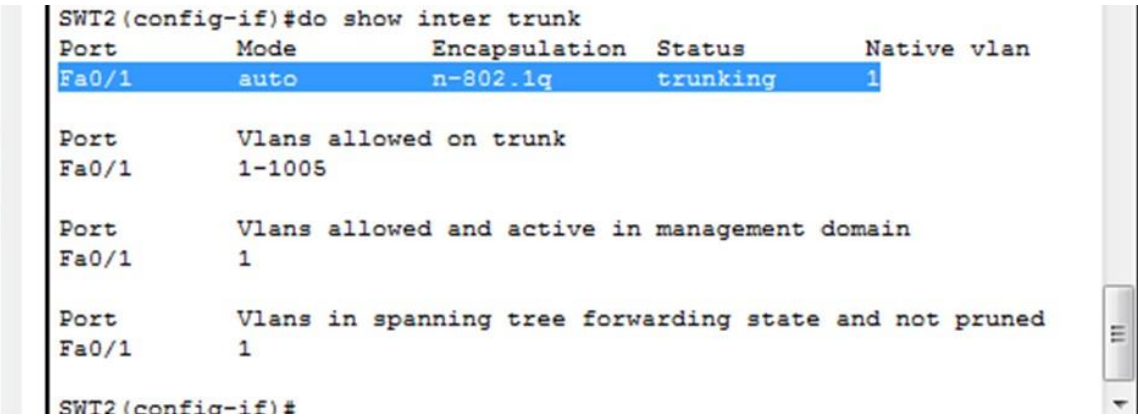

3. Entre SWT1 y SWT3 configure un enlace "trunk" estático utilizando el comando **switchport mode trunk** en la interfaz F0/3 de SWT1

Configuro las interfaces Ethenet en Modo Trunk

SWT1(config)#interface fastEthernet 0/3 SWT1(config-if)#switchport mode trunk

4. Verifique el enlace "trunk" el comando **show interfaces trunk** en SWT1.

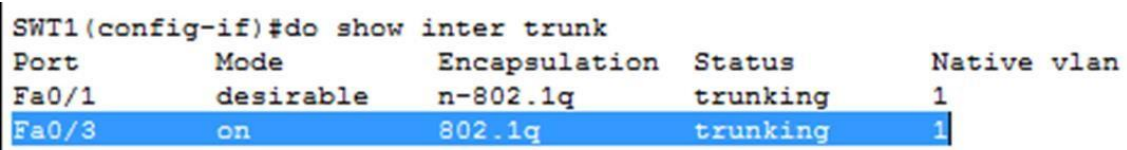

### **Figura 30. Do Show Interfaces Trunk Switch 1**

### **Figura 31. Do Show Interfaces Trunk Switch 2**

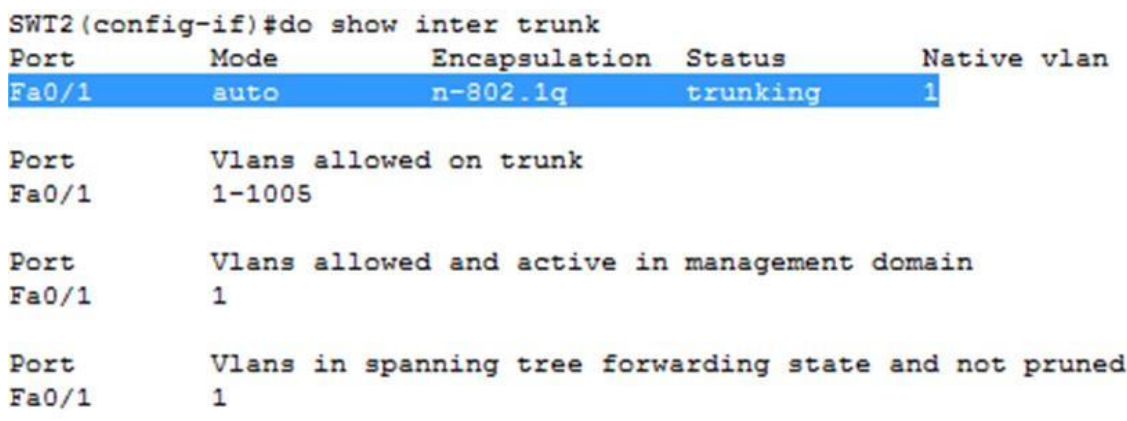

### **Figura 32. Do Show Interfaces Trunk Switch 3**

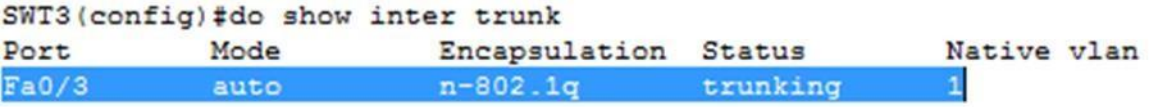

5. Configure un enlace "trunk" permanente entre SWT2 y SWT3.

Configuro las interfaces en Switch2 y switch3

SWT2(config)#inter fastEthernet 0/3 SWT2(config-if)#switchport mode trunk

SWT3(config)#inter fastEthernet 0/1 SWT3(config-if)#switchport mode trunk

C. Agregar VLANs y asignar puertos.

1. En STW1 agregue la VLAN 10. En STW2 agregue las VLANS Compras (10), Mercadeo (20), Planta (30) y Admon (99)

Creo las Vlan en Switch2 y el Nombre

SWT2(config)#vlan 10 SWT2(config-vlan)#name Compras SWT2(config-vlan)#vlan 20 SWT2(config-vlan)#name Mercadeo SWT2(config-vlan)#vlan 30 SWT2(config-vlan)#name Planta SWT2(config-vlan)#vlan 99 SWT2(config-vlan)#name Admon

2. Verifique que las VLANs han sido agregadas correctamente.

#### **Figura 33. Verificación de las Vlan creadas**

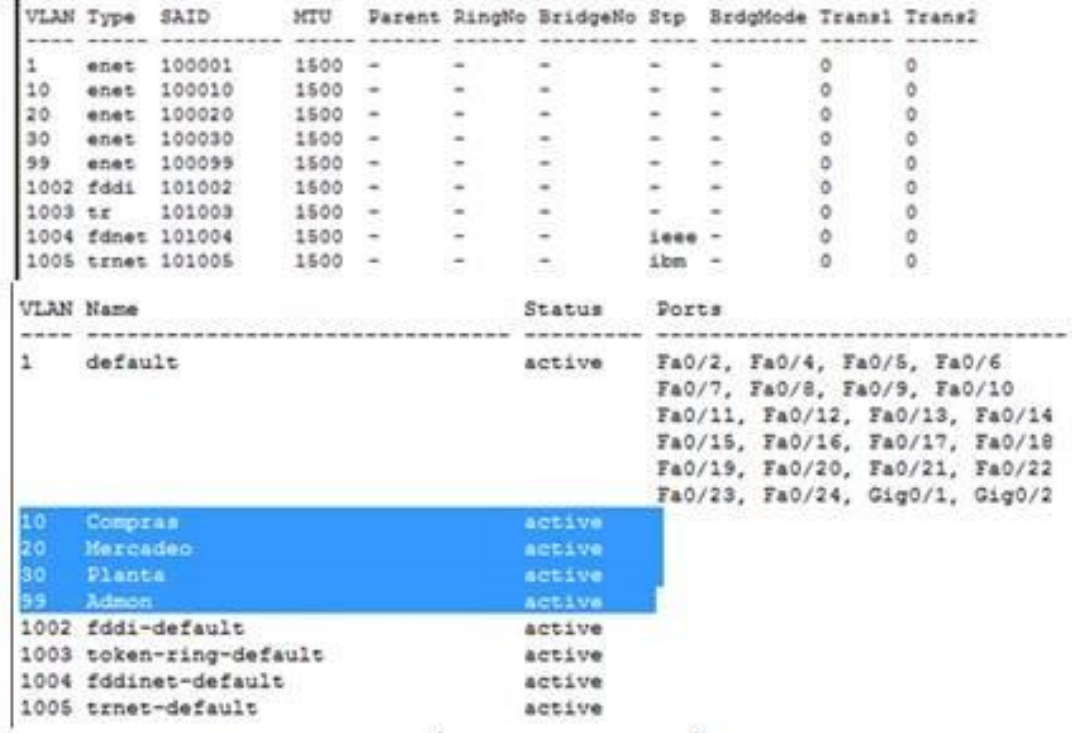

<span id="page-35-0"></span>3. Asocie los puertos a las VLAN y configure las direcciones IP de acuerdo con la siguiente tabla.

| <b>Interfaz</b>    | <b>VLAN</b> | Direcciones IP de los PCs   |
|--------------------|-------------|-----------------------------|
| F <sub>0/10</sub>  |             | VLAN 10   190.108.10.X / 24 |
| FO/15              |             | VLAN 20   190.108.20.X /24  |
| F <sub>0</sub> /20 |             | VLAN 30   190.108.30.X /24  |

**Tabla 5. Escenario 3 Configuración de Ip a las Vlan**

 $X = n$ úmero de cada PC particular

4. Configure el puerto F0/10 en modo de acceso para SWT1, SWT2 y SWT3 y asígnelo a la VLAN 10.

5. Repita el procedimiento para los puertos F0/15 y F0/20 en SWT1, SWT2 y SWT3. Asigne las VLANs y las direcciones IP de los PCs de

acuerdo con la tabla de arriba.

Configuro Switch2

SWT2(config)#interface fastEthernet 0/10 SWT2(config-if)#switchport mode access SWT2(config-if)#switchport access vlan 10 SWT2(config-if)#inter fa 0/15 SWT2(config-if)#switchport mode access SWT2(config-if)#switch acc vlan 20 SWT2(config-if)#inter fas 0/20 SWT2(config-if)#switch mode access SWT2(config-if)#switch acc vla 30

Configuro Switch1 También se aplica a los SW1 y SW3:

SWT1(config)#interface fastEthernet 0/10 SWT1(config-if)#switchport mode access SWT1(config-if)#switchport access vlan 10 SWT1(config-if)#inter fa 0/15 SWT1(config-if)#switchport mode access SWT1(config-if)#switch acc vlan 20 SWT1(config-if)#inter fas 0/20 SWT1(config-if)#switch mode access SWT1(config-if)#switch acc vla 30

Configuro Switch3

SWT3(config)#interface fastEthernet 0/10 SWT3(config-if)#switchport mode access SWT3(config-if)#switchport access vlan 10 SWT3(config-if)#inter fa 0/15 SWT3(config-if)#switchport mode access SWT3(config-if)#switch acc vlan 20 SWT3(config-if)#inter fas 0/20 SWT3(config-if)#switch mode access SWT3(config-if)#switch acc vla 30

D. Configurar las direcciones IP en los Switches.

1. En cada uno de los Switches asigne una dirección IP al SVI (Switch Virtual Interface) para VLAN 99 de acuerdo con la siguiente tabla de direccionamiento y active la interfaz.

| <b>Equipo</b>    | Interfaz   Dirección IP | <b>Máscara</b>                         |
|------------------|-------------------------|----------------------------------------|
| SWT <sub>1</sub> |                         | VLAN 99   190.108.99.1   255.255.255.0 |
| SWT <sub>2</sub> |                         | VLAN 99   190.108.99.2   255.255.255.0 |
| SWT3             |                         | VLAN 99   190.108.99.3   255.255.255.0 |

<span id="page-37-0"></span>**Tabla 6. Escenario 3 Configuración Ip a la Vlan**

E. Verificar la conectividad Extremo a Extremo

1. Ejecute un Ping desde cada PC a los demás. Explique por qué el ping tuvo o no tuvo éxito.

#### **Figura 34. Verificación de los Pings**

```
Ping statistics for 190.108.10.1:
    Packets: Sent = 4, Received = 4, Lost = 0 (0% loss),
Approximate round trip times in milli-seconds:
   Minimum = 0ms, Maximum = 3ms, Average = 1ms
```
2. Ejecute un Ping desde cada Switch a los demás. Explique por qué el ping tuvo o no tuvo éxito.

### **Figura 35. Verificación de los Pings desde DOS**

```
C:\>ping 190.108.10.2
Pinging 190.108.10.2 with 32 bytes of data:
Reply from 190.108.10.2: bytes=32 time<1ms TTL=128
Reply from 190.108.10.2: bytes=32 time<1ms TTL=128
Reply from 190.108.10.2: bytes=32 time<1ms TTL=128
Reply from 190.108.10.2: bytes=32 time<1ms TTL=128
Ping statistics for 190.108.10.2:
    Packets: Sent = 4, Received = 4, Lost = 0 (0% loss),
Approximate round trip times in milli-seconds:
   Minimum = 0ms, Maximum = 0ms, Average = 0ms
```
3. Ejecute un Ping desde cada Switch a cada PC. Explique por qué el ping tuvo o no tuvo éxito.

**Figura 36. Verificación de los Pings a la Ip Publica**

|  | Pinging 190.108.10.3 with 32 bytes of data:        |  |  |
|--|----------------------------------------------------|--|--|
|  | Reply from 190.108.10.3: bytes=32 time=1ms TTL=128 |  |  |
|  | Reply from 190.108.10.3: bytes=32 time<1ms TTL=128 |  |  |
|  | Reply from 190.108.10.3: bytes=32 time<1ms TTL=128 |  |  |
|  | Reply from 190.108.10.3: bytes=32 time<1ms TTL=128 |  |  |
|  |                                                    |  |  |

# **CONCLUSIONES**

<span id="page-39-0"></span>Se profundizó el conocimiento adquirido durante el desarrollo del curso de profundización en redes, gracias a las configuraciones realizadas en cada uno de los 3 escenarios propuestos.

Se aprendieron a manejar las aplicaciones de red que nos ofrece la universidad, como son los simuladores GNS3 y CISCO Packet Tracer.

Se analizaron las funcionalidades y comportamientos de los diferentes protocolos y comandos de red, gracias a las configuraciones y puestas en marcha de los equipos en el software de simulación.

Se aplicaron las configuraciones a los routers y switches que se emplean en una red, para alcanzar otras redes y los protocolos utilizados en su entorno.

## **BIBLIOGRAFIA**

<span id="page-40-0"></span>Temática: Network Management Froom, R., Frahim, E. (2015). CISCO Press (Ed). Network Management. Implementing Cisco IP Switched Networks (SWITCH) Foundation Learning Guide CCNP SWITCH 300-115. Recuperado de [https://1drv.ms/b/s!AmIJYei-](https://1drv.ms/b/s%21AmIJYei-NT1IlnWR0hoMxgBNv1CJ)[NT1IlnWR0hoMxgBNv1CJ](https://1drv.ms/b/s%21AmIJYei-NT1IlnWR0hoMxgBNv1CJ)

Temática: Switching Features and Technologies Froom, R., Frahim, E. (2015). CISCO Press (Ed). Switching Features and Technologies. Implementing Cisco IP Switched Networks (SWITCH) Foundation Learning Guide CCNP SWITCH 300-115. Recuperado de [https://1drv.ms/b/s!AmIJYei-NT1IlnWR0hoMxgBNv1CJ](https://1drv.ms/b/s%21AmIJYei-NT1IlnWR0hoMxgBNv1CJ)

Temática: High Availability

Froom, R., Frahim, E. (2015). CISCO Press (Ed). High Availability. Implementing Cisco IP Switched Networks (SWITCH) Foundation Learning Guide CCNP SWITCH 300-115. Recuperado de [https://1drv.ms/b/s!AmIJYei-](https://1drv.ms/b/s%21AmIJYei-NT1IlnWR0hoMxgBNv1CJ)[NT1IlnWR0hoMxgBNv1CJ](https://1drv.ms/b/s%21AmIJYei-NT1IlnWR0hoMxgBNv1CJ)

Temática: Campus Network Security

Froom, R., Frahim, E. (2015). CISCO Press (Ed). Campus Network Security. Implementing Cisco IP Switched Networks (SWITCH) Foundation Learning Guide CCNP SWITCH 300-115. Recuperado de [https://1drv.ms/b/s!AmIJYei-](https://1drv.ms/b/s%21AmIJYei-NT1IlnWR0hoMxgBNv1CJ)[NT1IlnWR0hoMxgBNv1CJ](https://1drv.ms/b/s%21AmIJYei-NT1IlnWR0hoMxgBNv1CJ)